Тор

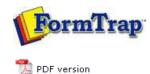

# **Design & Objects**

- Designing a Static Form
- Designing a Dynamic Form

## Objetcs

- Creating Objects
  - Line
  - Rectangle
  - Ellipse and Circle
  - Image
  - Text
  - Barcode
  - Print Rules for an Object
- Deleting Objects
- Arranging Objects

## Page Elements

- Creating Page Elements
- Deleting Page Elements
- Arranging Page Elements

# FTDesign Manual V7.5

 Theory & Decisions
 Tools & Options
 Printline or Records mode

 Design & Objects
 Masking & Font Change
 Projects
 Testing & Viewing

 Repaginator
 FTSplitDef
 Registry Update
 Special Forms

### Creating Objects - Rectangle

The **Rectangle tool** is used to create a rectangle or a square.

#### Creating Rectangle and Square Objects

To create a rectangle:

- Choose **Rectangle** from the **Draw** menu or click the **Rectangle** button on the toolbar. The cursor changes to a cross-hair pointer.
- Click and drag the mouse diagonally to define the size of the rectangle.
- Release the mouse button.
- To resize the rectangle, click on one of the black handles and drag in or out to make the rectangle bigger or smaller.

To create a square:

- Choose **Rectangle** from the **Draw** menu or click the **Rectangle** button on the toolbar. The cursor changes to a cross-hair pointer.
- Click and drag the mouse diagonally across while holding the **CTRL** key down.
- Release the mouse button.
- To resize the rectangle, click on one of the black handles and drag in or out while holding the **CTRL** key, to make the rectangle bigger or smaller.

To create a rectangle from its centre point:

- Choose **Rectangle** from the **Draw** menu or click the **Rectangle** button on the toolbar. The cursor changes to a cross-hair pointer.
- Click and drag the mouse diagonally across while holding the **SHIFT** key down.
- Release the mouse button.
- To resize the rectangle, click on one of the black handles and drag in or out while holding the **SHIFT** key, to make the rectangle bigger or smaller.

To change the properties of a selected rectangle:

- Double click on the rectangle or select the rectangle and then click on the **Object properties** button on the toolbar.
- On the Format tab, edit:
  - $\,\circ\,$  Line attributes transparency, pattern, color and width.
  - Fill attributes transparency, pattern and color.
  - Rounded corners give the rectangle rounded corners.

| Transparent             | I Transparent |
|-------------------------|---------------|
| Pattern:                | Pattern:      |
| Color:                  | Color:        |
| Width:                  |               |
|                         |               |
|                         |               |
| Rounded corners rectany | gle           |
|                         |               |

| ٠ | On the Position | tab, | edit th | ne | rectangle's | position | and | size. |
|---|-----------------|------|---------|----|-------------|----------|-----|-------|
|---|-----------------|------|---------|----|-------------|----------|-----|-------|

| _eft: 40.22 mm | <br> | Width:  | 68.33 mm | ÷ |
|----------------|------|---------|----------|---|
| Fop: 22.25 mm  | *    | Height: | 25.29 mm | - |
|                |      |         |          |   |
|                |      |         |          |   |
|                |      |         |          |   |

The Print rules tab allows conditions to be set for printing of t his object, see Print Rules for an object.

Тор

Disclaimer | Home | About Us | News | Products | Customers | Free Trial | Contact Us | Success Stories Copyright  $\textcircled{\sc c}$  1995-2011 TCG Information Systems Pty. Ltd. All rights reserved.